## **Configuring email notification for alerts and reports**

In this post, I will show you how to configure email notification for alerts and reports within sccm console.

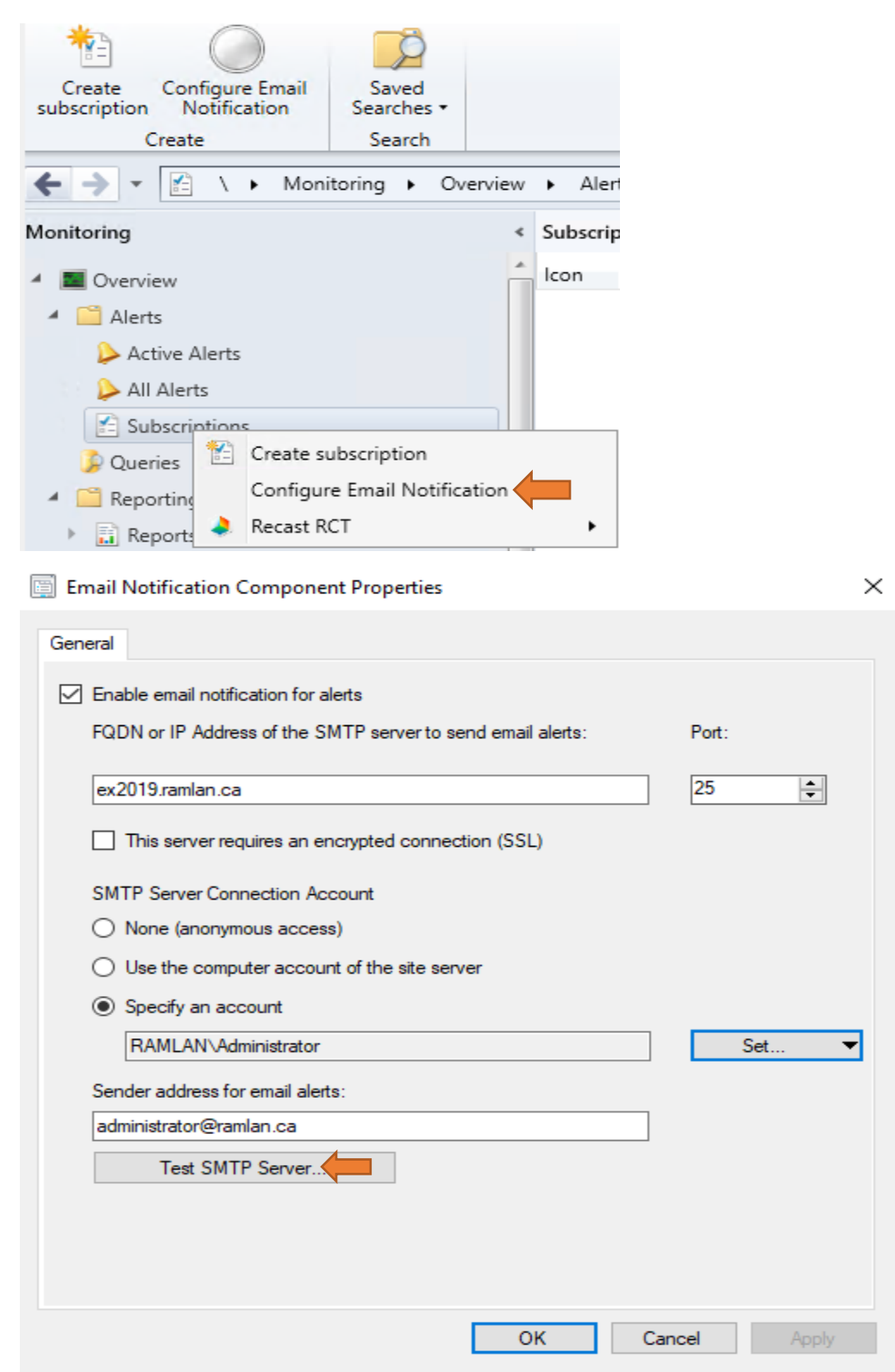

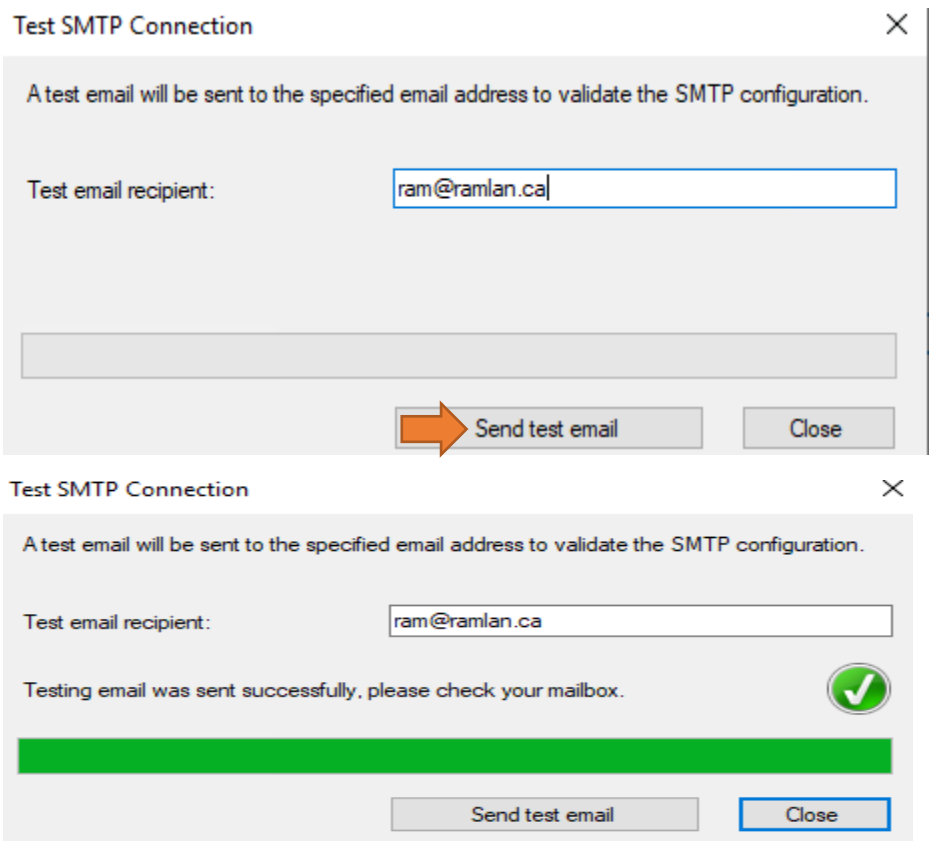

Now go into active alerts and create a subscription. For this example, I am using one of the alerts that, I created for Exchange Server 2019.

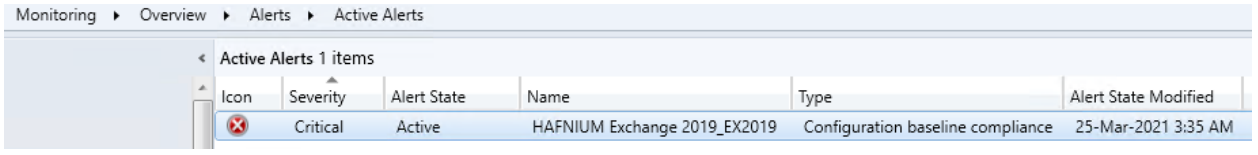

## HAFNIUM Exchange 2019\_EX2019

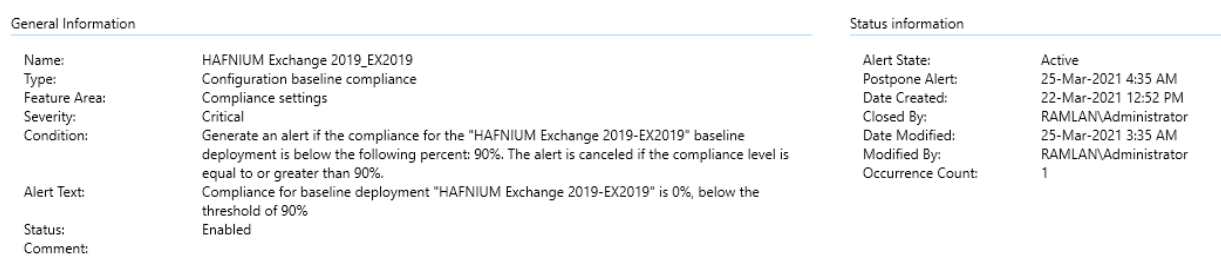

## Active Alerts 1 items<br>Active Alerts 1 items

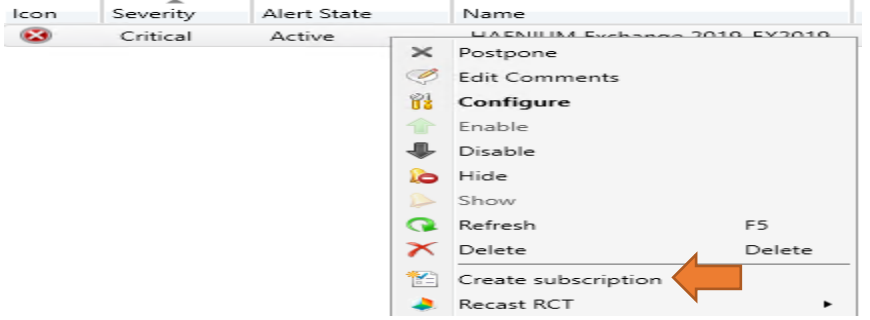

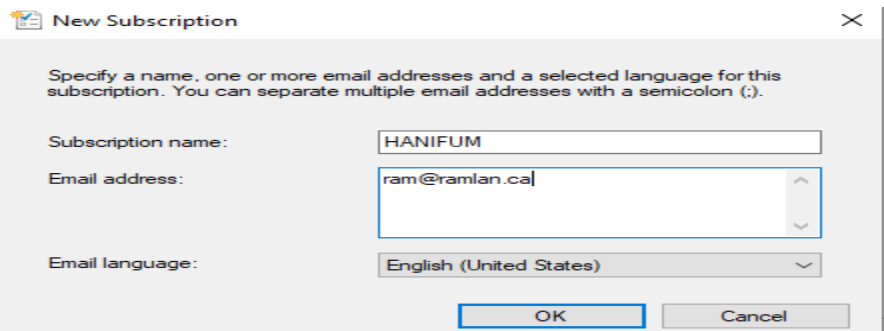

We will get email alert when the alert run as per the schedule.

## You can also create same alert within SSRS.

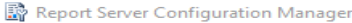

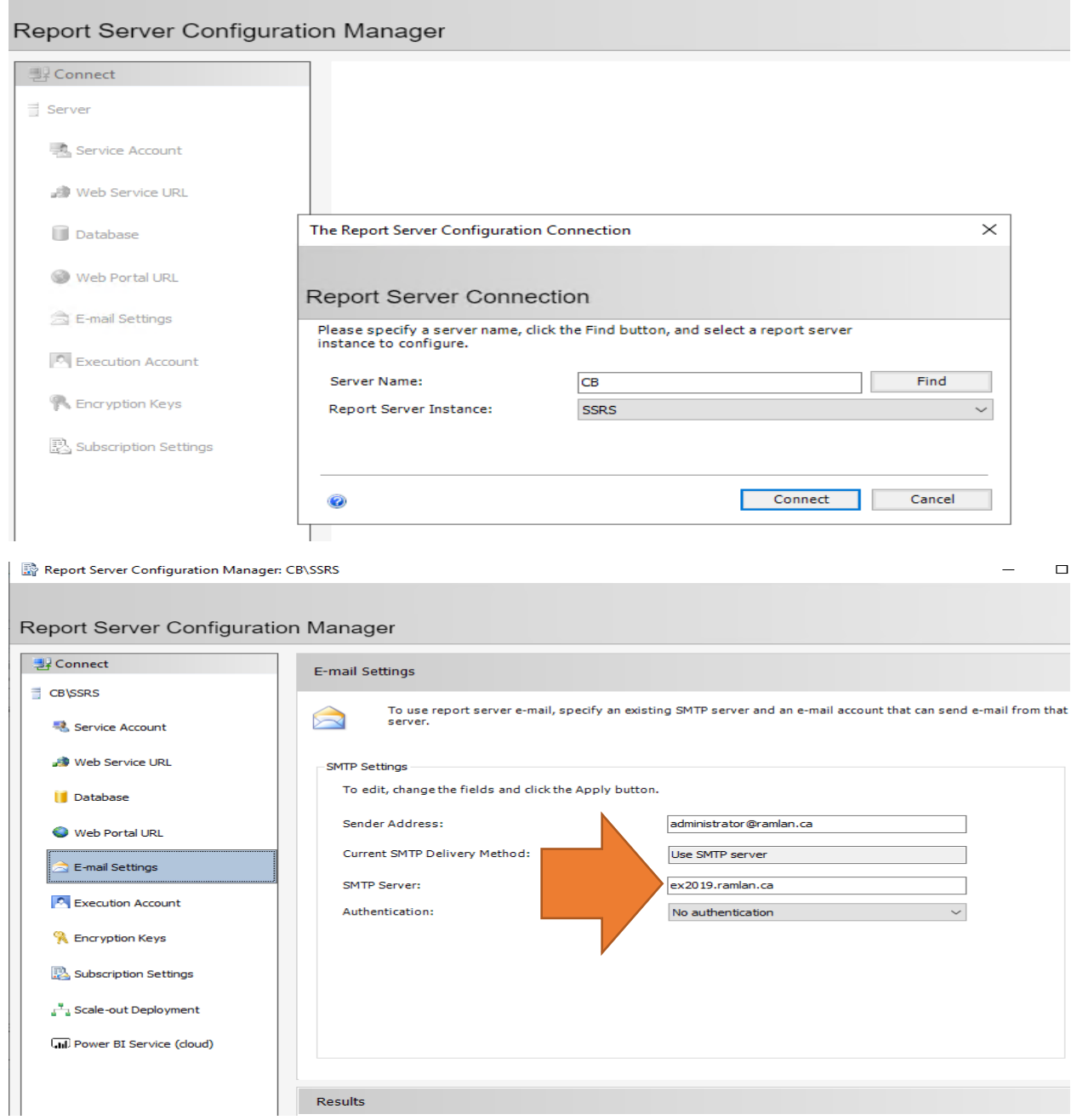

Go into Reports and create a subscription. For this test, I am using Administration activity log report.

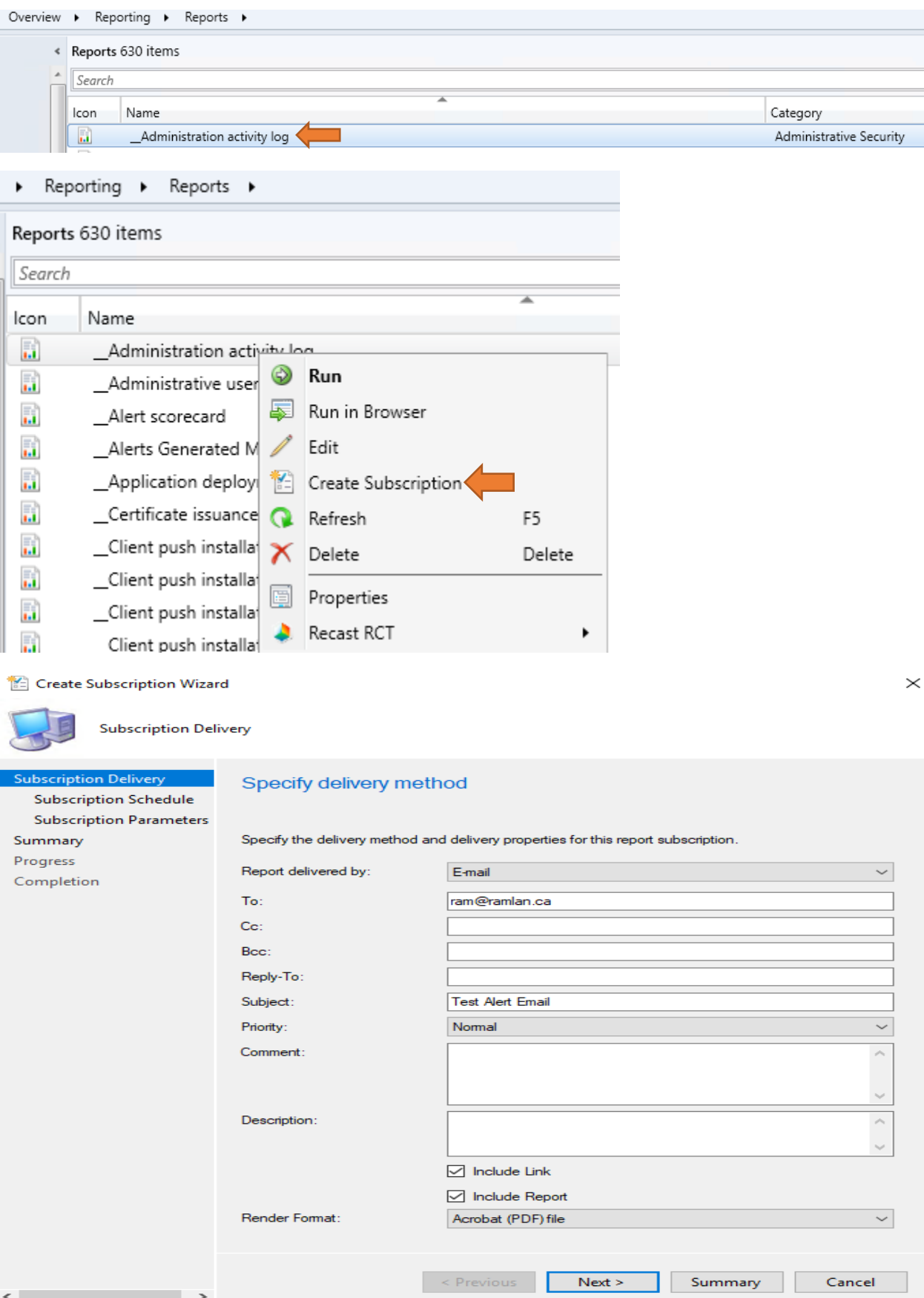

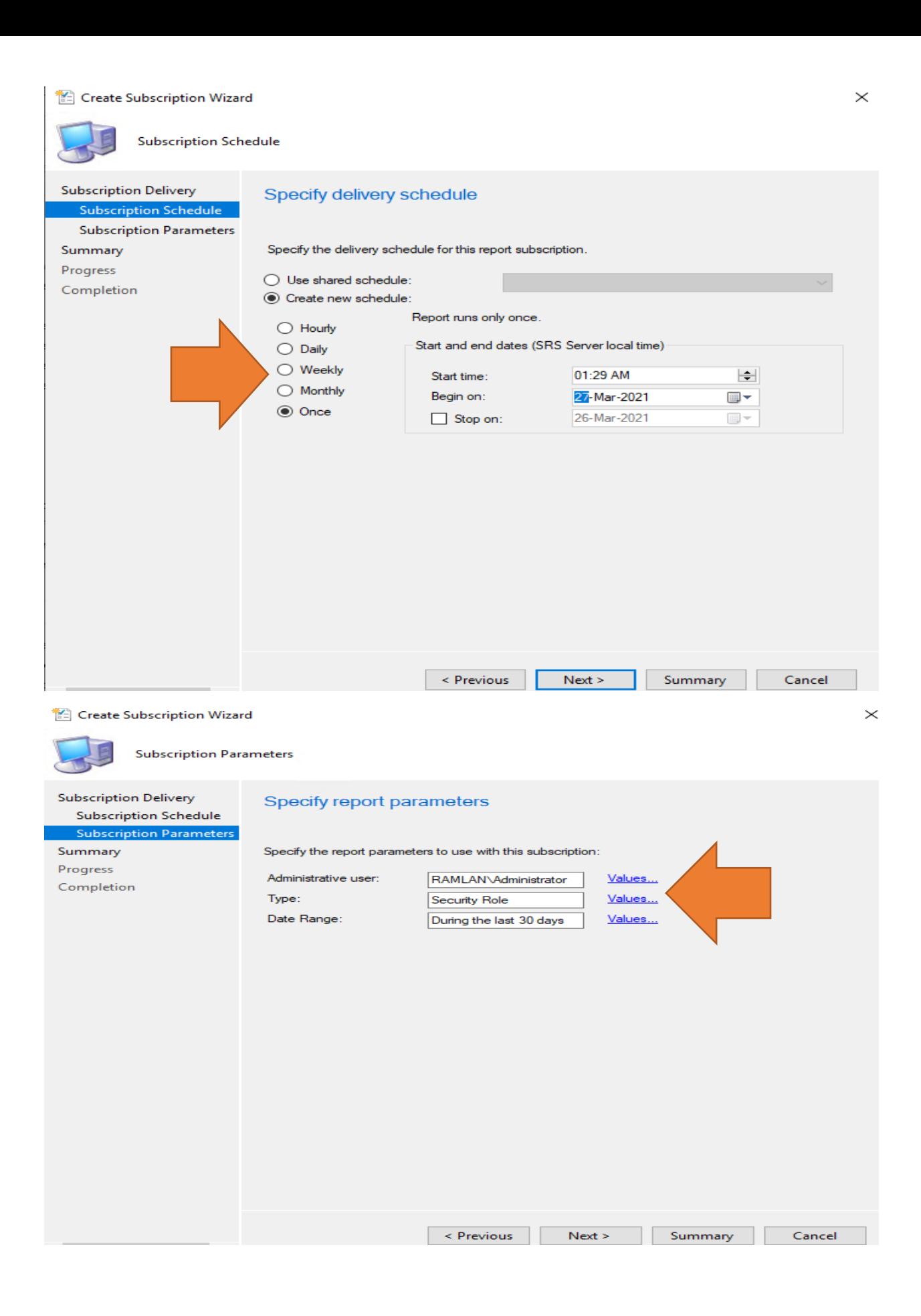

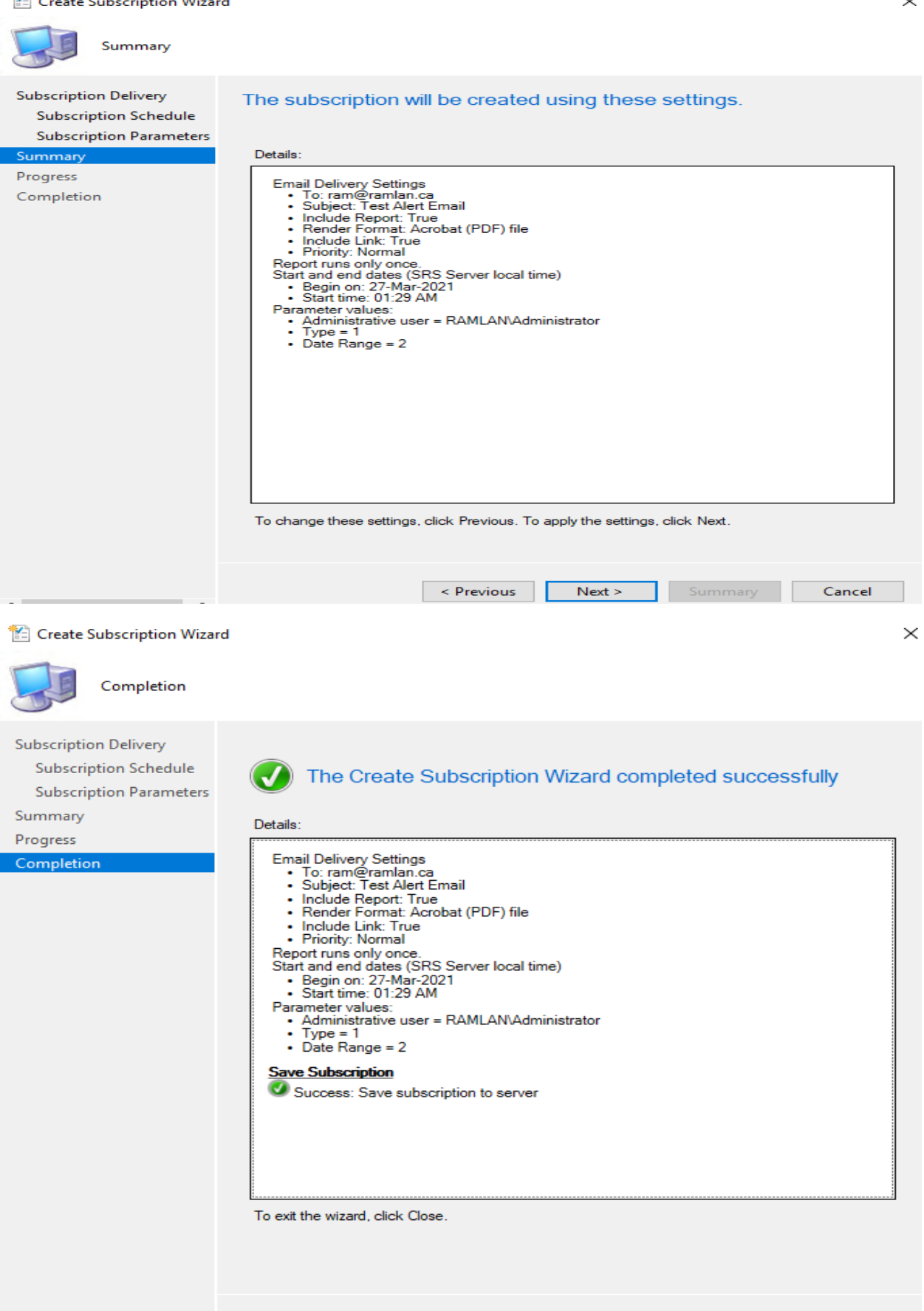

Previous Next > Summary

 $\mathsf{Close}$ 

If you want to delete the subscription you can do that we well.

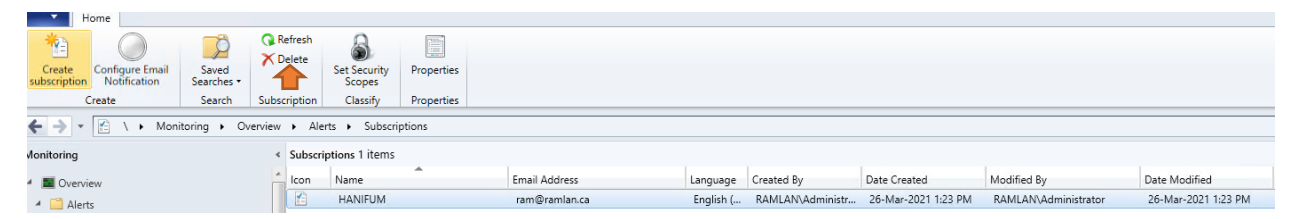

Now you know how to create email notification and email subscription.

Thanks

**Ram Lan 26th Mar 2021**